# FINAL LETTER GRADE REPORT

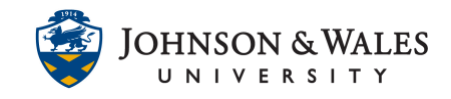

This report prints a page for each student with their J Number and Final Letter Grade. If you would prefer an Excel file to download and print, please see the user guide for how to [Download a Grade Center History.](https://idt.jwu.edu/ulearn/faculty/userguides/download_grade_history.pdf)

### **Instructions**

1. In the Course Management area of the course menu, click on **Grade Center** and then **Full Grade Center**.

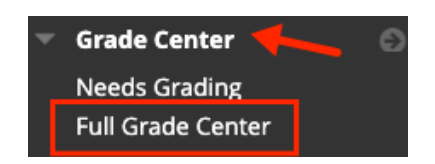

2. Click on **Reports** and select **Create Report**.

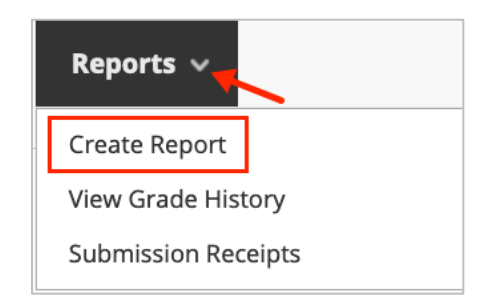

3. On the Create Reports screen assign a **Report Name** (this is required). You can leave the other fields as they are.

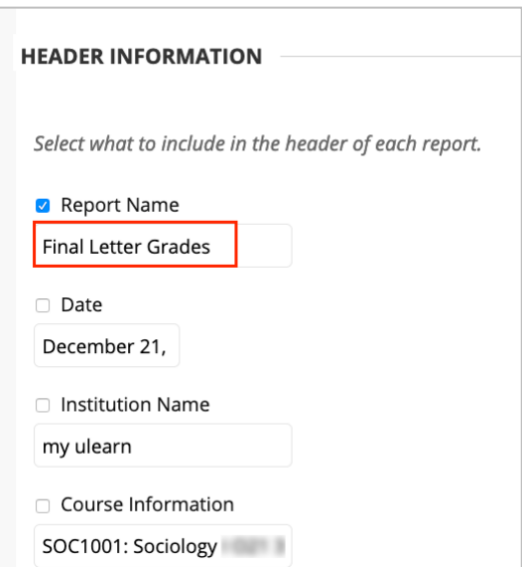

#### **Instructional Design & Technology**

### FINAL LETTER GRADE REPORT

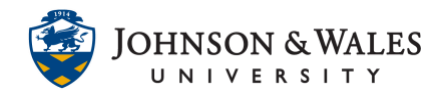

4. Scroll down to the Users section, leave the default set to **All Users**.

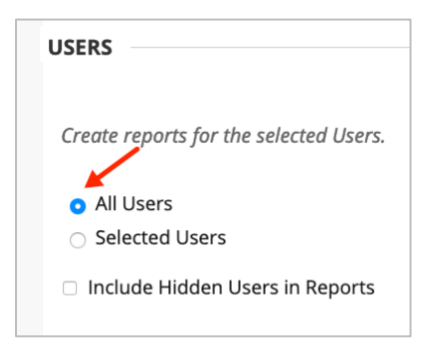

5. In the **User Information** section, **First Name** and **Last Name** are selected by default. Check the box next to **Student ID** to also include J Numbers in the report.

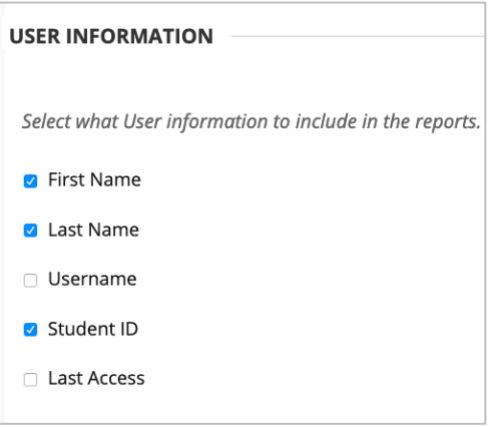

**Note:** This report prints a page for each student in your class. If you have 35 students in your class, you will have 35 pages, each with one student's name, J Number and Final Letter Grade.

6. In the Columns section, click on the button next to Selected Columns and choose the **Letter Grade to Date** of your Final Letter Grade column.

## FINAL LETTER GRADE REPORT

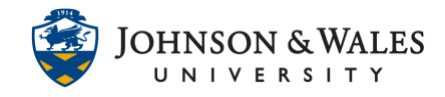

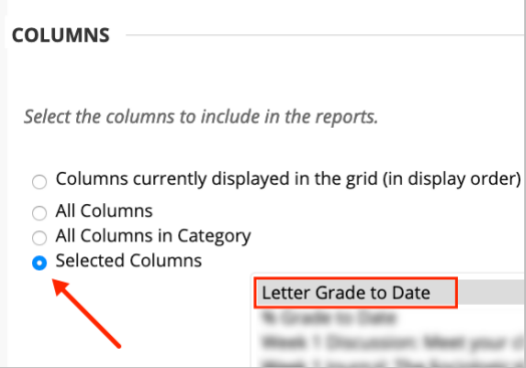

7. Click **Submit**.

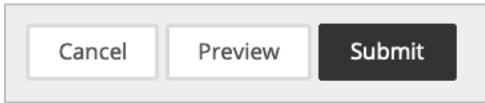

8. The report displays in a new window. You can print the PDF or you can save the PDF.

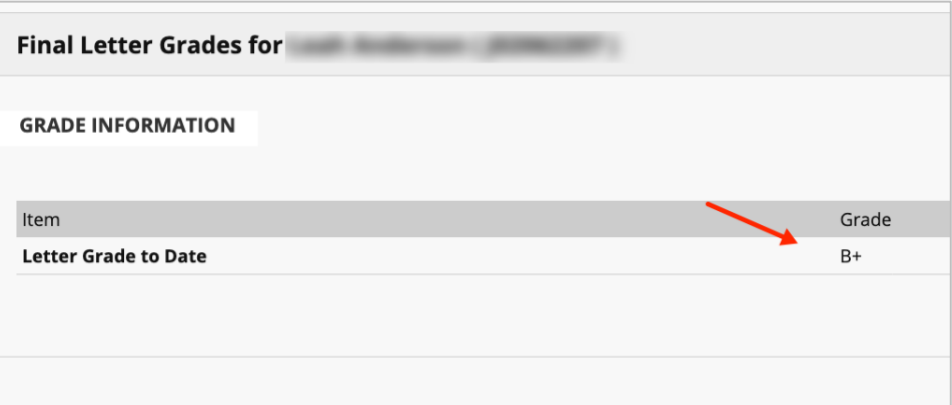